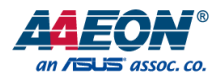

# BOXER-8233AI

Compact Fanless Embedded AI@Edge Box PC with NVIDIA® Jetson™ TX2 NX User's Manual 2<sup>nd</sup> Ed

*Last Updated: March 4, 2022*

#### Copyright Notice

This document is copyrighted, 2022. All rights are reserved. The original manufacturer reserves the right to make improvements to the products described in this manual at any time without notice.

No part of this manual may be reproduced, copied, translated, or transmitted in any form or by any means without the prior written permission of the original manufacturer. Information provided in this manual is intended to be accurate and reliable. However, the original manufacturer assumes no responsibility for its use, or for any infringements upon the rights of third parties that may result from its use.

The material in this document is for product information only and is subject to change without notice. While reasonable efforts have been made in the preparation of this document to assure its accuracy, AAEON assumes no liabilities resulting from errors or omissions in this document, or from the use of the information contained herein.

AAEON reserves the right to make changes in the product design without notice to its

users.

#### Acknowledgements

All other products' name or trademarks are properties of their respective owners.

- NVIDIA® , the NVIDIA logo, Jetson™ and Jetson Xavier™ are trademarks of the NVIDIA Corporation
- ITE is a trademark of Integrated Technology Express, Inc.
- IBM and VGA are trademarks of International Business Machines Corporation.
- Ubuntu is a registered trademark of Canonical

All other product names or trademarks are properties of their respective owners. No ownership is implied or assumed for products, names or trademarks not herein listed by the publisher of this document.

#### Packing List

Before setting up your product, please make sure the following items have been shipped:

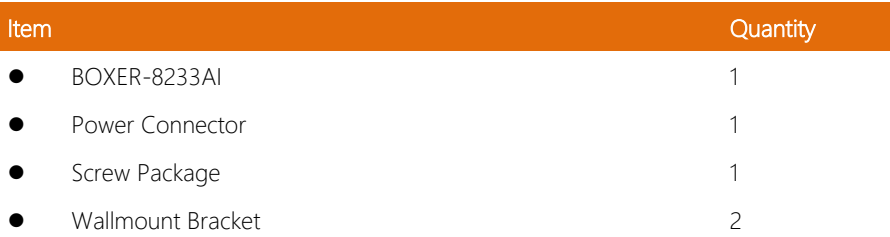

If any of these items are missing or damaged, please contact your distributor or sales representative immediately.

#### About this Document

This User's Manual contains all the essential information, such as detailed descriptions and explanations on the product's hardware and software features (if any), its specifications, dimensions, jumper/connector settings/definitions, and driver installation instructions (if any), to facilitate users in setting up their product.

Users may refer to the product page at AAEON.com for the latest version of this document.

#### Safety Precautions

Please read the following safety instructions carefully. It is advised that you keep this manual for future references

- 1. All cautions and warnings on the device should be noted.
- 2. All cables and adapters supplied by AAEON are certified and in accordance with the material safety laws and regulations of the country of sale. Do not use any cables or adapters not supplied by AAEON to prevent system malfunction or fires.
- 3. Make sure the power source matches the power rating of the device.
- 4. Position the power cord so that people cannot step on it. Do not place anything over the power cord.
- 5. Always completely disconnect the power before working on the system's hardware.
- 6. No connections should be made when the system is powered as a sudden rush of power may damage sensitive electronic components.
- 7. If the device is not to be used for a long time, disconnect it from the power supply to avoid damage by transient over-voltage.
- 8. Always disconnect this device from any AC supply before cleaning.
- 9. While cleaning, use a damp cloth instead of liquid or spray detergents.
- 10. Make sure the device is installed near a power outlet and is easily accessible.
- 11. Keep this device away from humidity.
- 12. Place the device on a solid surface during installation to prevent falls
- 13. Do not cover the openings on the device to ensure optimal heat dissipation.
- 14. Watch out for high temperatures when the system is running.
- 15. Do not touch the heat sink or heat spreader when the system is running
- 16. Never pour any liquid into the openings. This could cause fire or electric shock.

*Preface VI*

- 17. As most electronic components are sensitive to static electrical charge, be sure to ground yourself to prevent static charge when installing the internal components. Use a grounding wrist strap and contain all electronic components in any static-shielded containers.
- 18. If any of the following situations arises, please the contact our service personnel:
	- i. Damaged power cord or plug
	- ii. Liquid intrusion to the device
	- iii. Exposure to moisture
	- iv. Device is not working as expected or in a manner as described in this manual
	- v. The device is dropped or damaged
	- vi. Any obvious signs of damage displayed on the device

# 19. DO NOT LEAVE THIS DEVICE IN AN UNCONTROLLED ENVIRONMENT WITH TEMPERATURES BEYOND THE DEVICE'S PERMITTED STORAGE TEMPERATURES (SEE CHAPTER 1) TO PREVENT DAMAGE.

#### FCC Statement

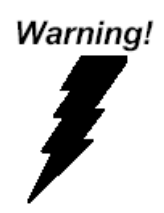

This device complies with Part 15 FCC Rules. Operation is subject to the following two conditions: (1) this device may not cause harmful interference, and (2) this device must accept any interference received including interference that may cause undesired operation.

#### *Caution:*

*There is a danger of explosion if the battery is incorrectly replaced. Replace only with the same or equivalent type recommended by the manufacturer. Dispose of used batteries according to the manufacturer's instructions and your local government's recycling or disposal directives.*

#### *Attention:*

*Il y a un risque d'explosion si la batterie est remplacée de façon incorrecte. Ne la remplacer qu'avec le même modèle ou équivalent recommandé par le constructeur. Recycler les batteries usées en accord avec les instructions du fabricant et les directives gouvernementales de recyclage.*

#### China RoHS Requirements (CN)

#### 产品中有毒有害物质或元素名称及含量

#### AAEON System  $QO4-381$  Rev.A0

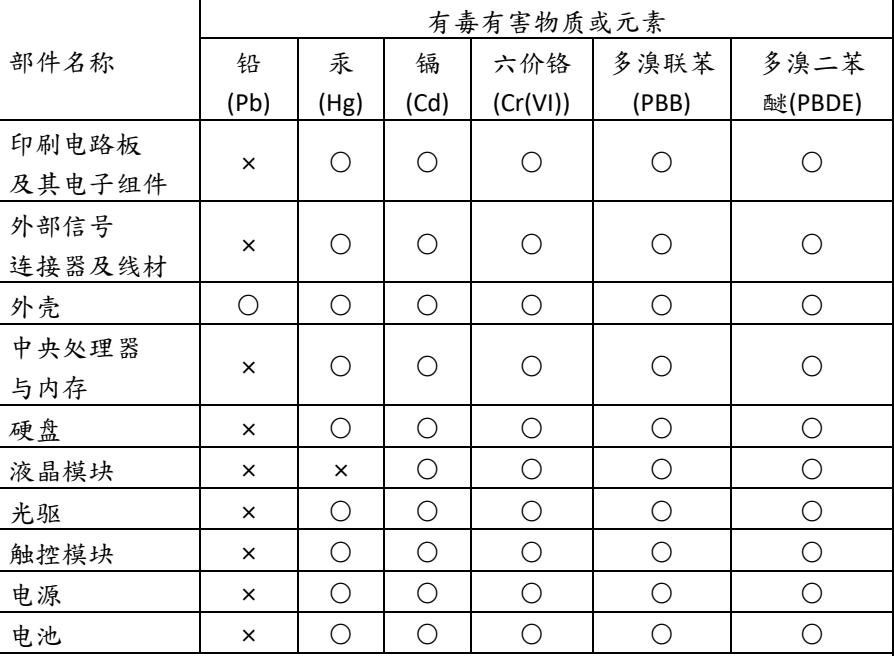

本表格依据 SJ/T 11364 的规定编制。

○:表示该有毒有害物质在该部件所有均质材料中的含量均在

GB/T 26572标准规定的限量要求以下。

×:表示该有害物质的某一均质材料超出了GB/T 26572的限量要求,然而该 部件

仍符合欧盟指令2011/65/EU 的规范。

备注:

一、此产品所标示之环保使用期限,系指在一般正常使用状况下。

二、上述部件物质中央处理器、内存、硬盘、光驱、电源为选购品。

三、上述部件物质液晶模块、触控模块仅一体机产品适用。

BOXER-8233AI

# **Hazardous and Toxic Materials List**

#### AAEON System  $QO4-381$  Rev.A0

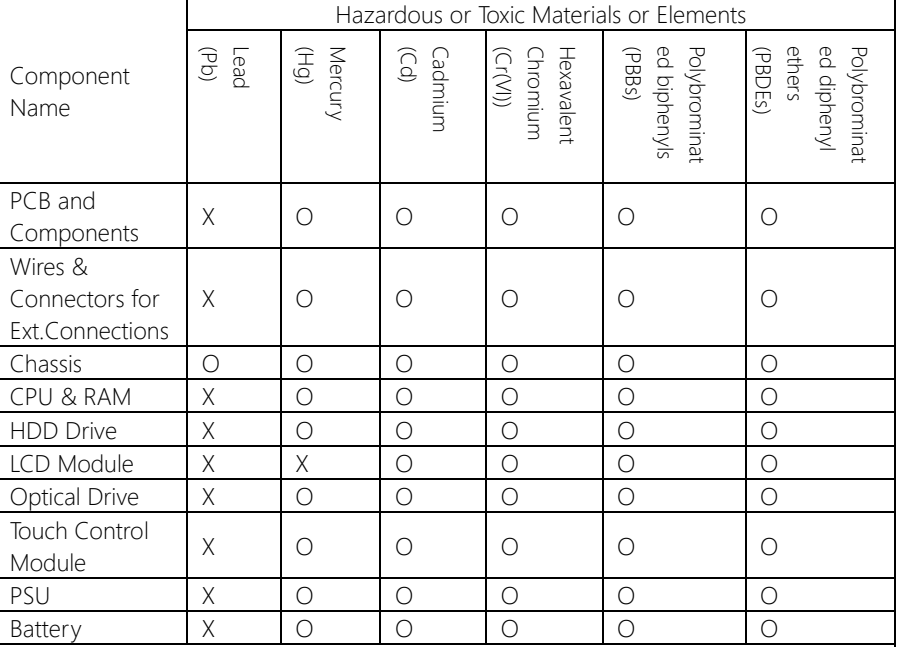

This form is prepared in compliance with the provisions of SJ/T 11364.

O: The level of toxic or hazardous materials present in this component and its parts is below the limit specified by GB/T 26572.

X: The level of toxic of hazardous materials present in the component exceed the limits specified by GB/T 26572, but is still in compliance with EU Directive 2011/65/EU (RoHS 2).

Notes:

1. The Environment Friendly Use Period indicated by labelling on this product is applicable only to use under normal conditions.

2. Individual components including the CPU, RAM/memory, HDD, optical drive, and PSU are optional.

3. LCD Module and Touch Control Module only applies to certain products which feature these components.

### Table of Contents

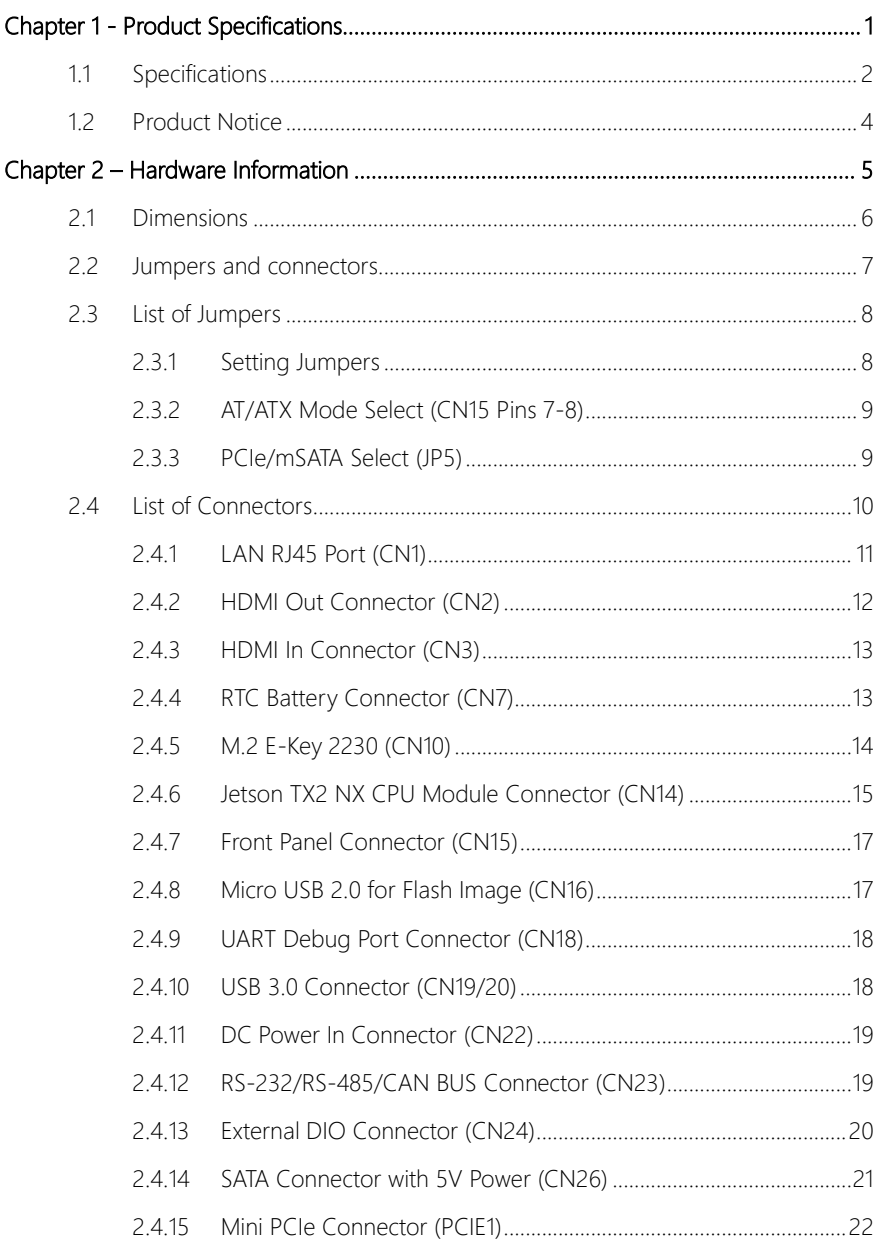

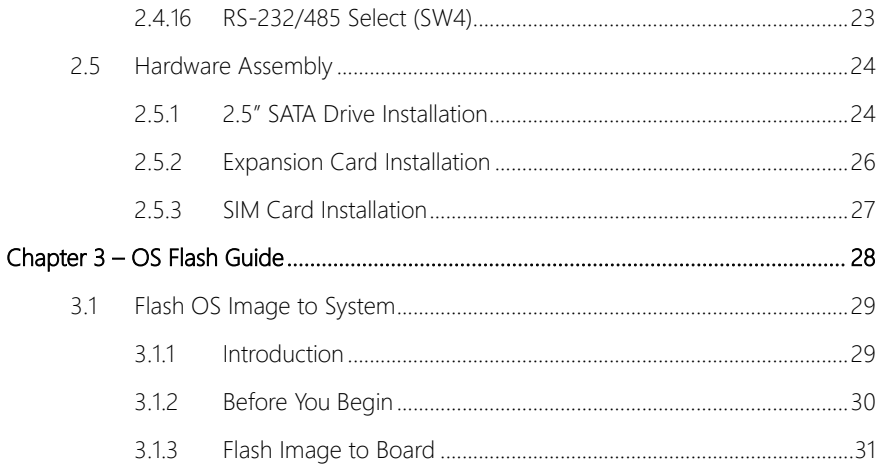

# Chapter 1

<span id="page-12-0"></span>Product Specifications

### <span id="page-13-0"></span>1.1 Specifications

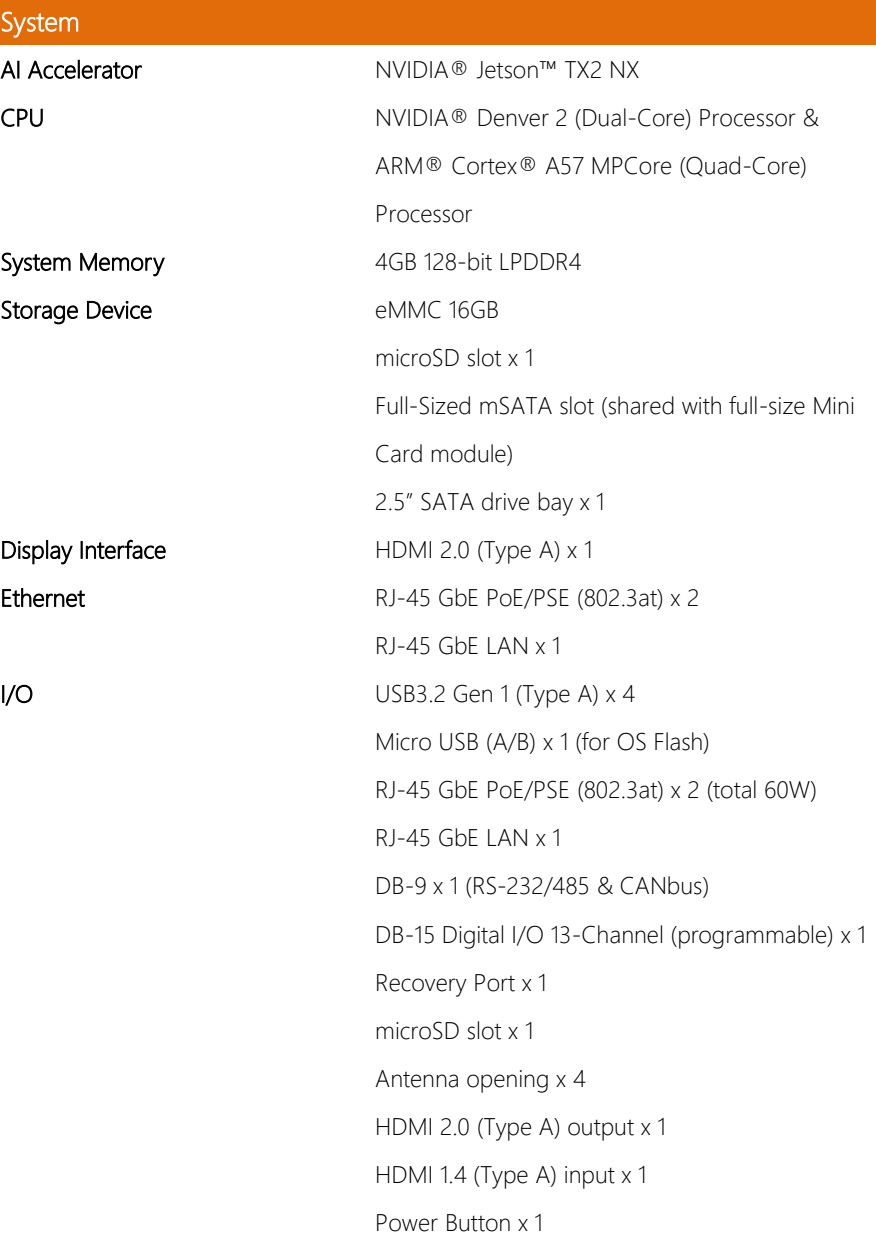

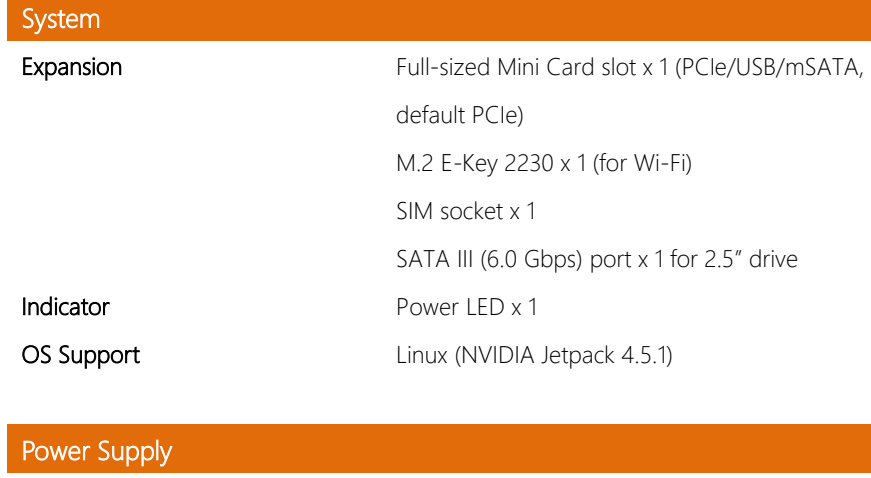

Power Requirement DC 12 ~ 24V with 2-pin terminal block ATX mode

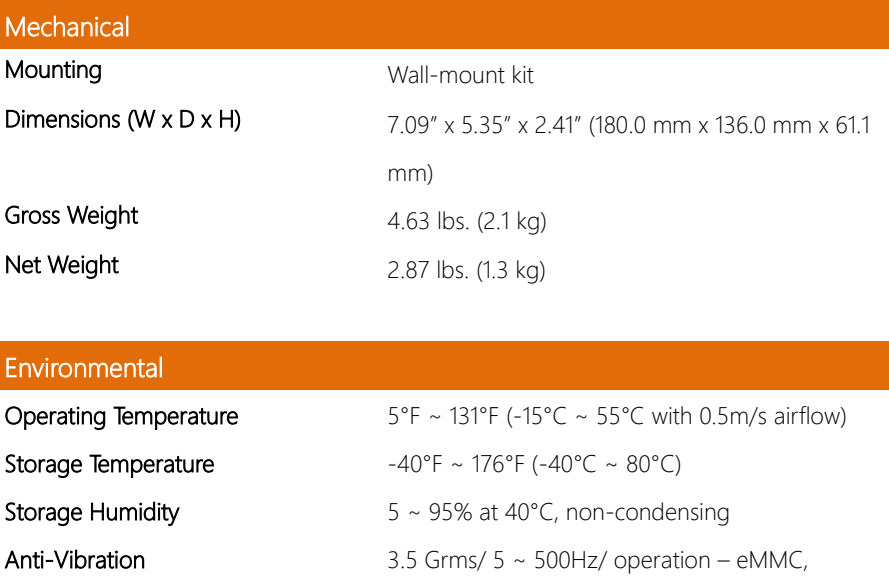

#### Anti-Shock 50G peak acceleration (11 msec. duration,

microSD, mSATA, or SSD

Environmental

Certification CE / FCC Class A / UKCA

#### <span id="page-15-0"></span>1.2 Product Notice

Micro-USB: Micro-USB port is ideally for flashing image only.

USB ports: USB ports do not support USB DVD ROM because of file system.

USB 3.2 Gen 1: USB 3.2 Gen 1 is the current name for 5Gbps specification, formerly USB

3.0.

#### LAN Indicator Behavior

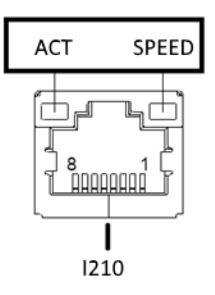

# Chapter 2

<span id="page-16-0"></span>Hardware Information

#### <span id="page-17-0"></span>2. **Dimensions**

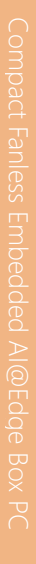

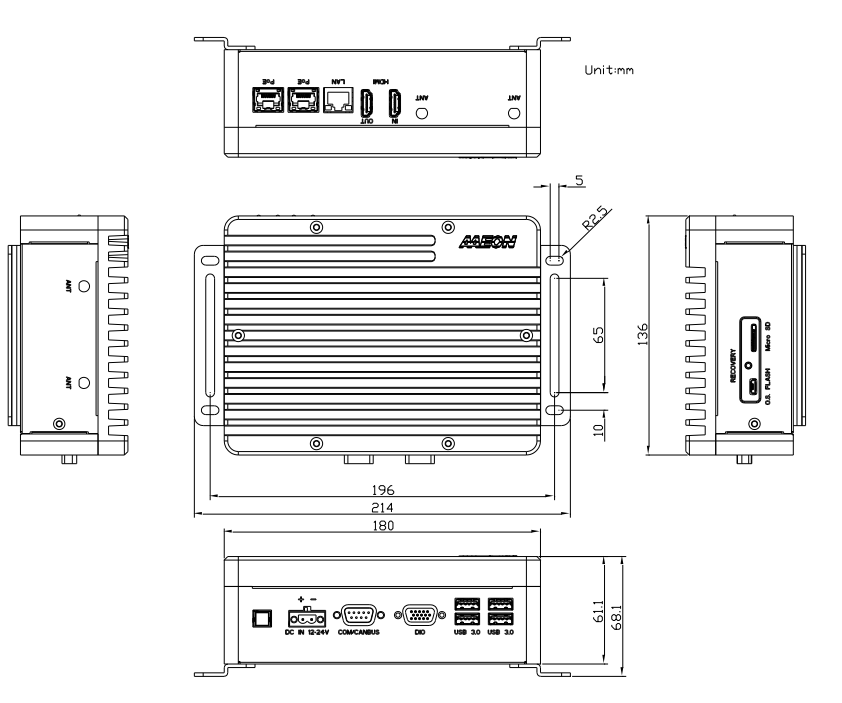

#### <span id="page-18-0"></span>2.2 Jumpers and connectors

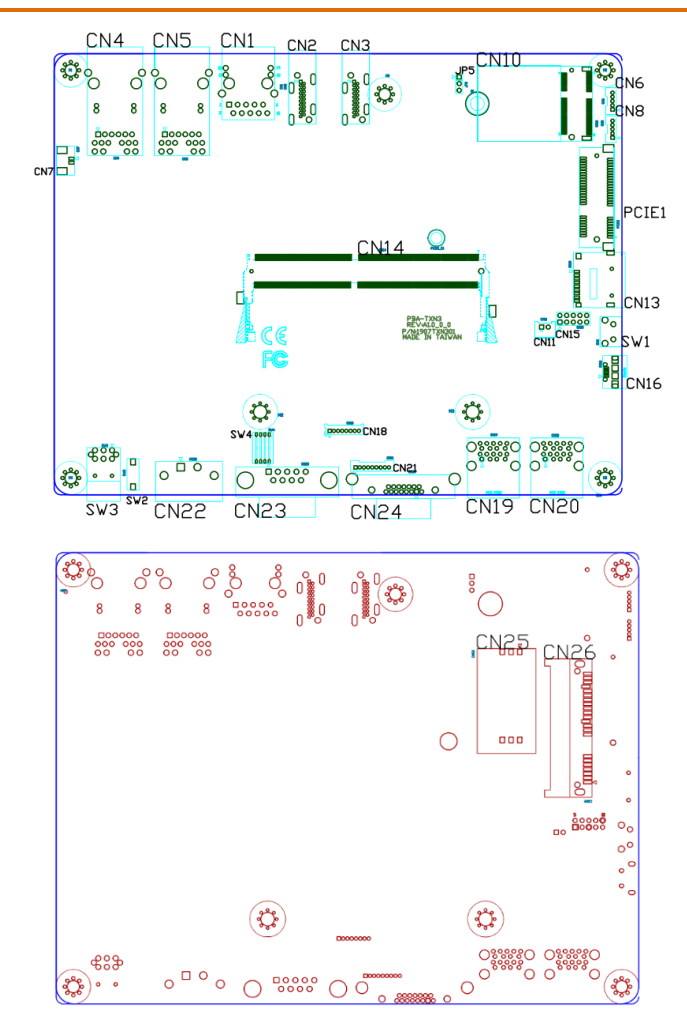

#### <span id="page-19-0"></span>2.3 List of Jumpers

The board has a number of jumpers that allow you to configure your system to suit your application.

The table below shows the function of each of the board's jumpers

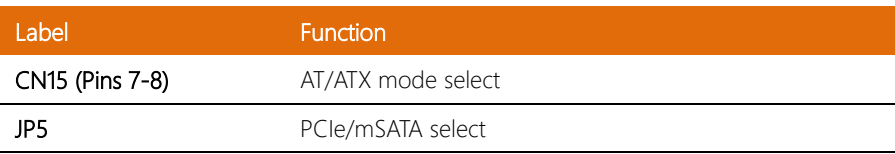

#### <span id="page-19-1"></span>2.3.1 Setting Jumpers

You can configure your system to match the needs of your application by setting jumpers. A jumper is the simplest kind of electric switch. It consists of two metal pins and a small metal clip (often protected by a plastic cover) that slides over the pins to connect them. To "close" a jumper you connect the pins with the clip.

To "open" a jumper you remove the clip. Sometimes a jumper will have three pins, labeled 1, 2 and 3. In this case you would connect either pins 1 and 2 or 2 and 3.

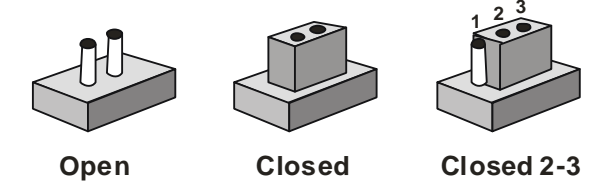

A pair of needle-nose pliers may be helpful when working with jumpers.

If you have any questions about the best hardware configuration for your application,

contact your local distributor or sales representative before you make any changes.

Generally, you simply need a standard cable to make most connections.

<span id="page-20-0"></span>The AT/ATX Mode Select functions by connecting pins 7 and 8 of CN15. To prevent damage to the system, do not connect pins 7 and 8 to any other pin.

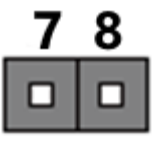

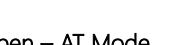

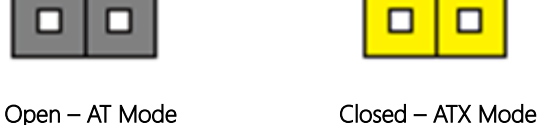

8

(Default)

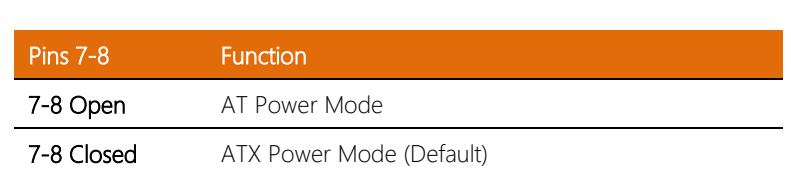

Note: Auto Power On is enabled when pins 7-8 are closed (ATX Mode) and disabled when open (AT Mode). If Auto Power is disabled, power button must be used to turn on the system.

# <span id="page-20-1"></span>2.3.3 PCIe/mSATA Select (JP5)

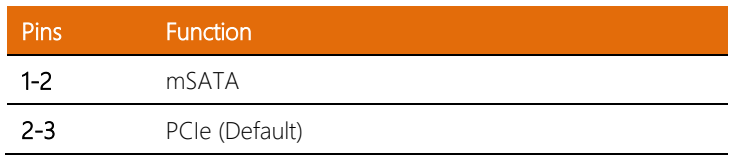

#### <span id="page-21-0"></span>2.4 List of Connectors

The board has a number of connectors that allow you to configure your system to suit your application.

The table below shows the function of each of the board's connectors

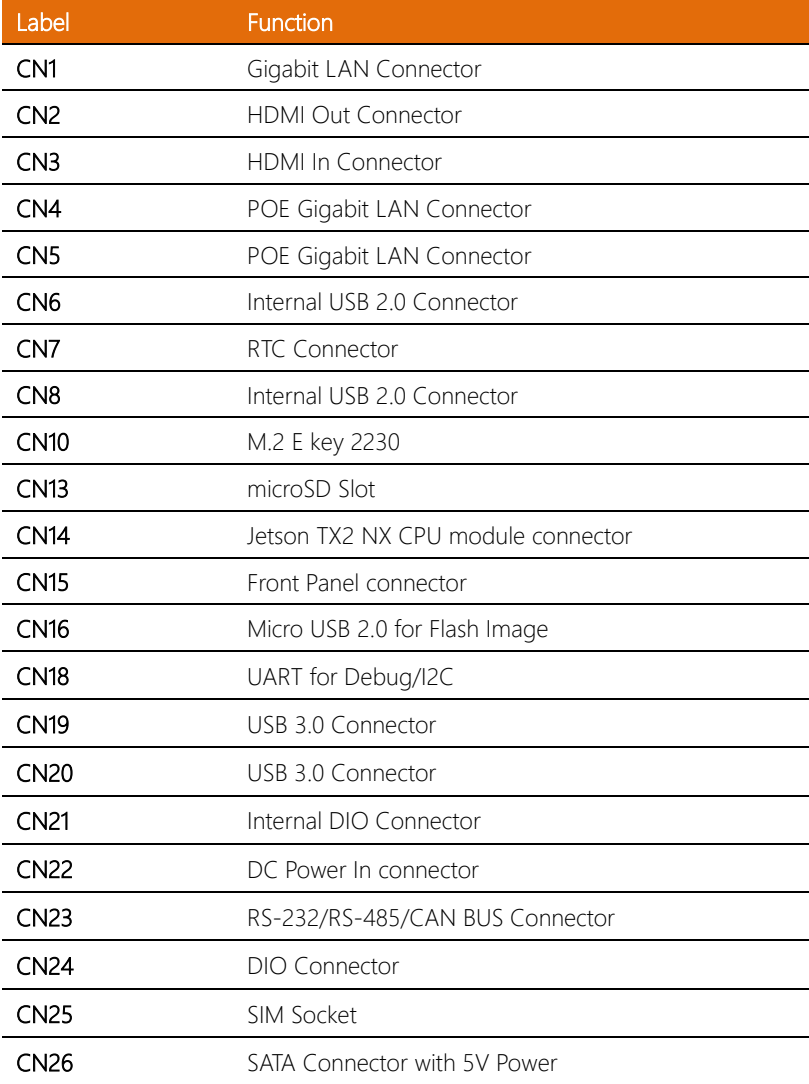

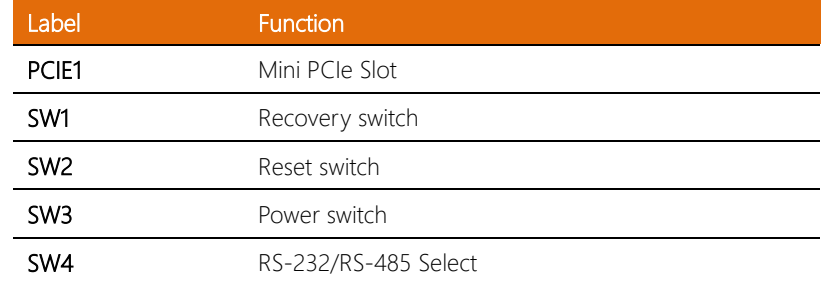

### <span id="page-22-0"></span>2.4.1 LAN RJ45 Port (CN1)

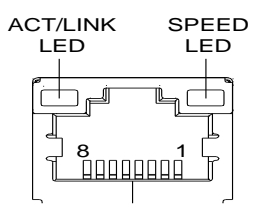

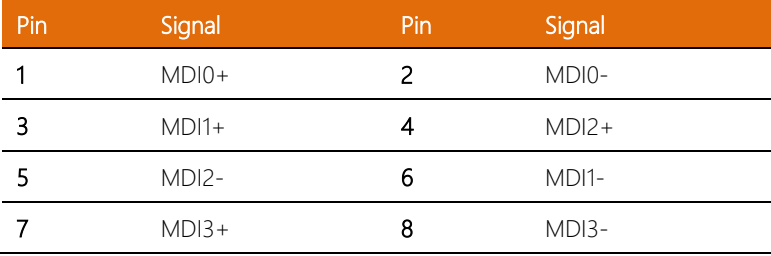

# <span id="page-23-0"></span>2.4.2 HDMI Out Connector (CN2)

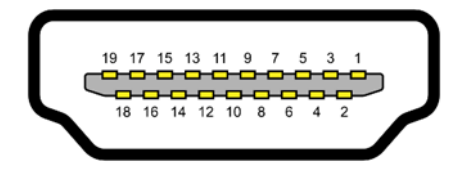

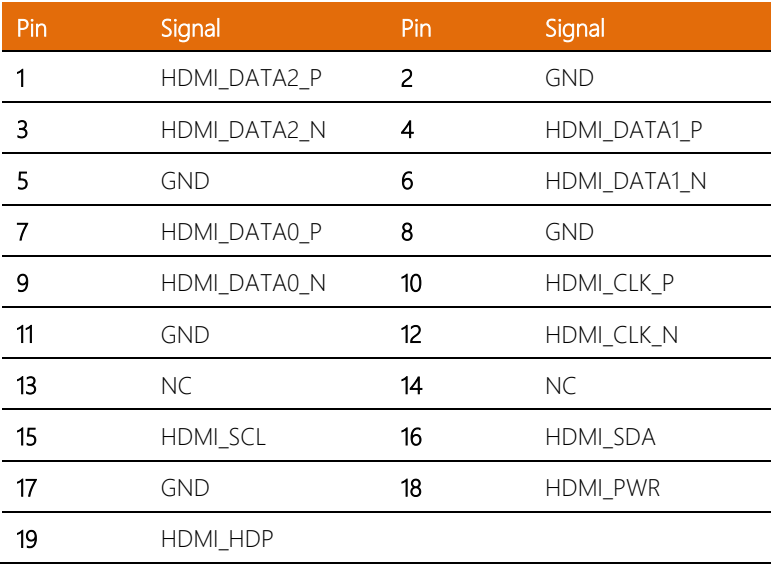

#### <span id="page-24-0"></span>2.4.3 HDMI In Connector (CN3)

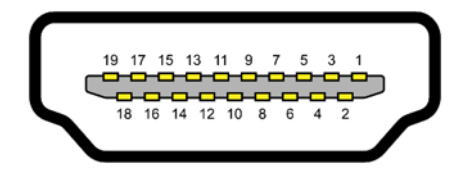

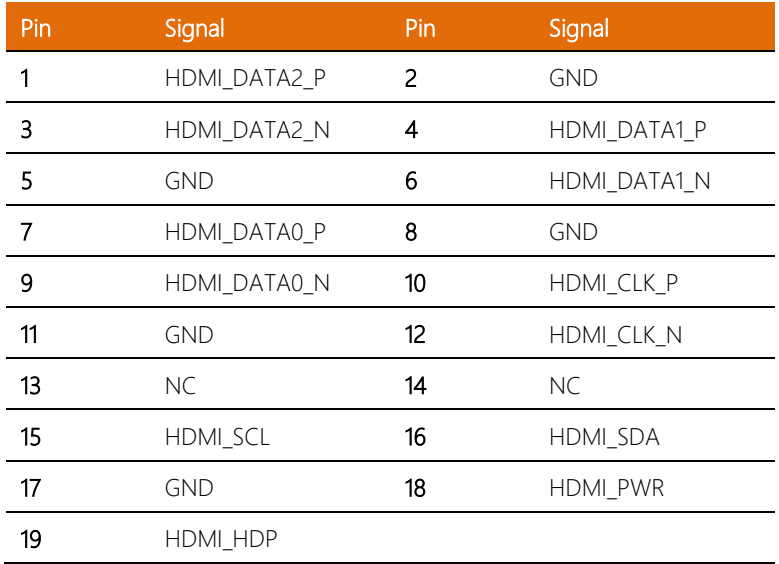

#### <span id="page-24-1"></span>2.4.4 RTC Battery Connector (CN7)

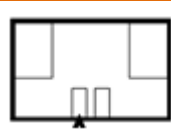

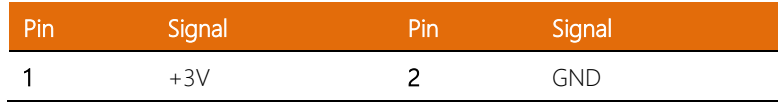

#### <span id="page-25-0"></span>2.4. 5 M.2 E -Key 22 30 (CN10)

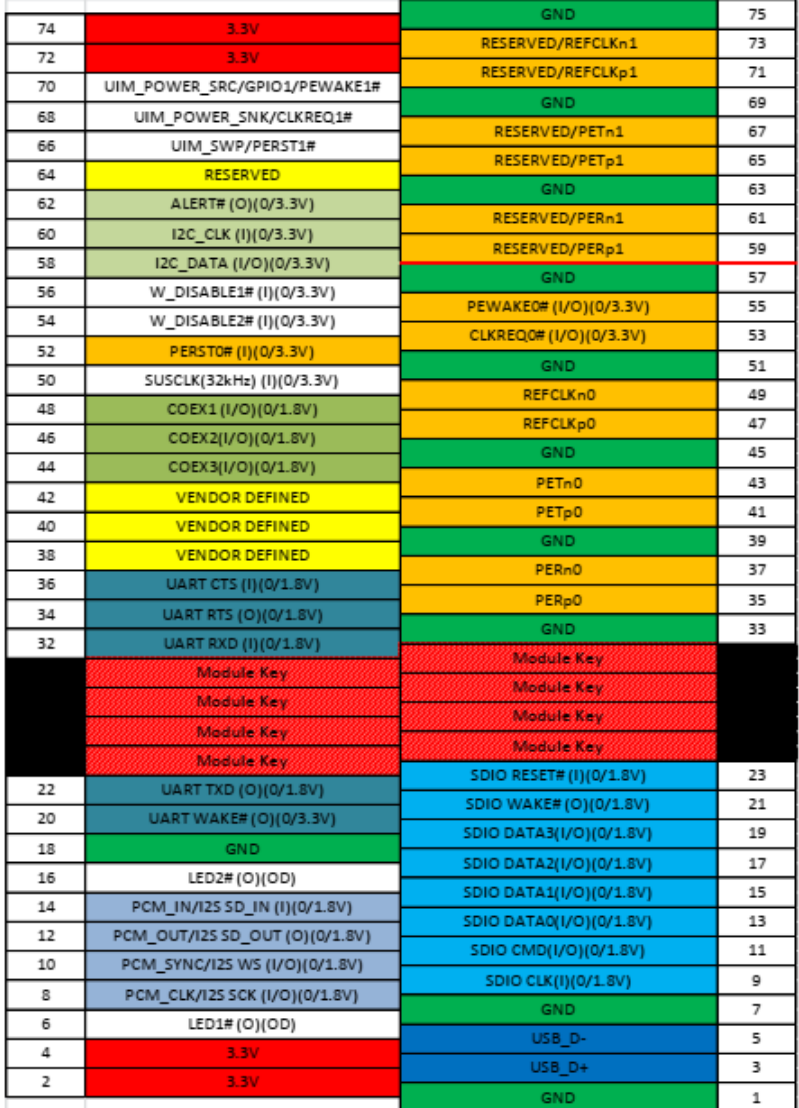

# <span id="page-26-0"></span>2.4.6 Jetson TX2 NX CPU Module Connector (CN14)

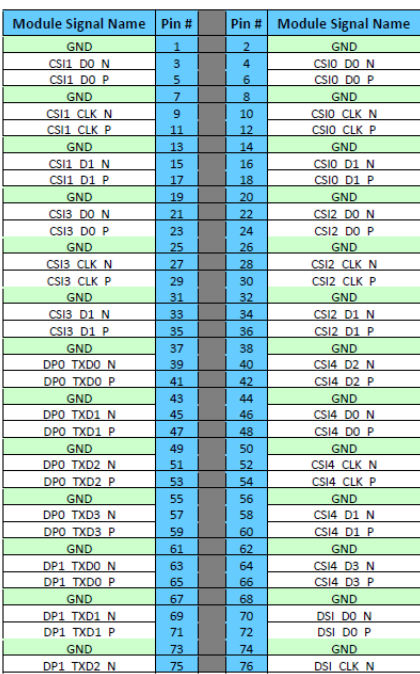

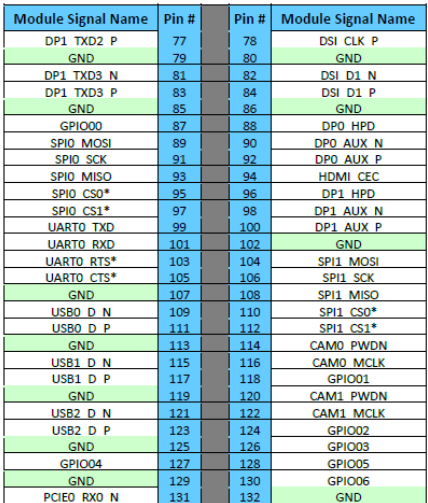

*Chapter 2 – Hardware Information 15*

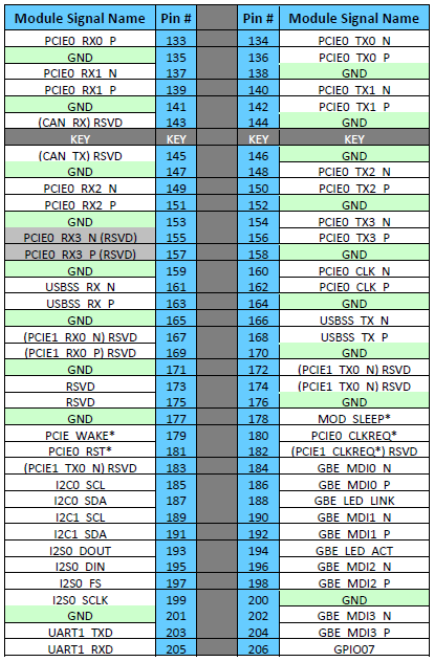

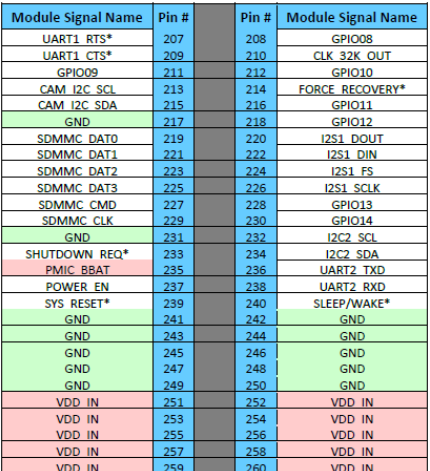

Legend

Ground

Power

Reserved - must be left unconnected

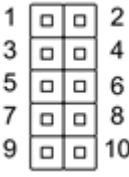

<span id="page-28-0"></span>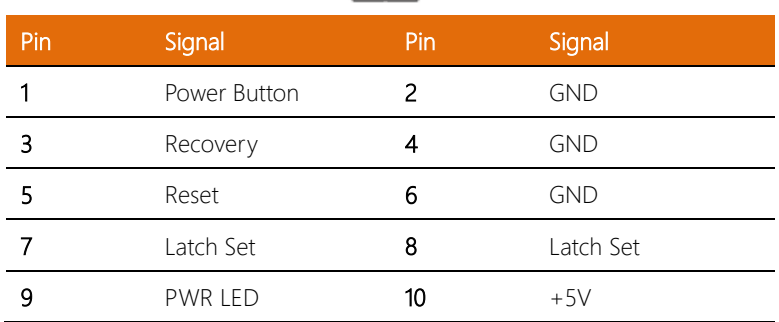

Note: Pins 7-8 are used for setting AT/ATX Mode and Auto Power. See Ch 2.3.2 for details.

### <span id="page-28-1"></span>2.4.8 Micro USB 2.0 for Flash Image (CN16)

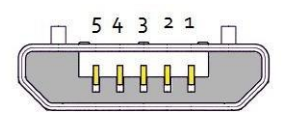

#### **USB Micro-B**

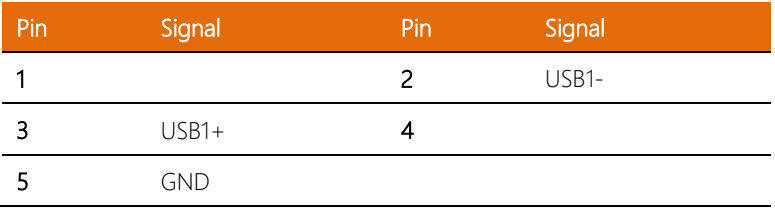

# <span id="page-29-0"></span>2.4.9 UART Debug Port Connector (CN18)

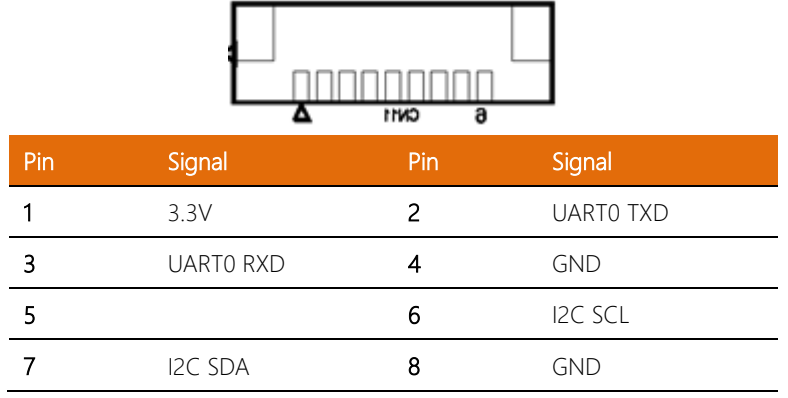

# <span id="page-29-1"></span>2.4.10 USB 3.0 Connector (CN19/20)

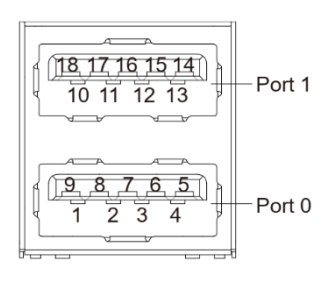

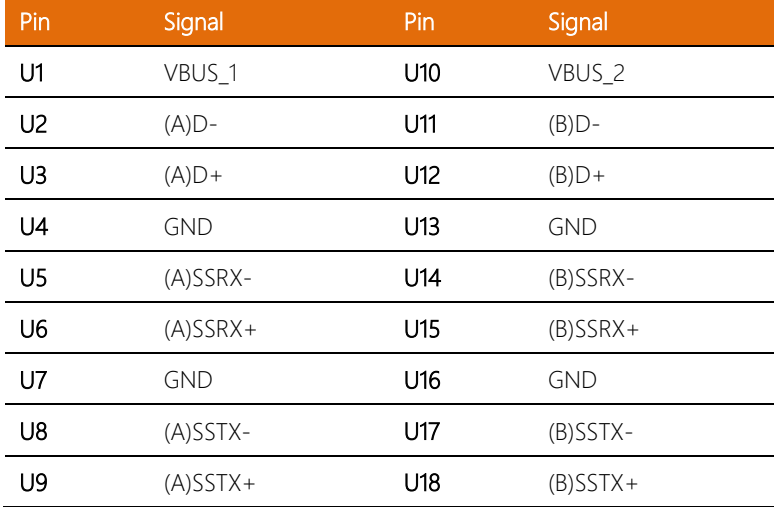

#### <span id="page-30-0"></span>2.4.11 DC Power In Connector (CN22)

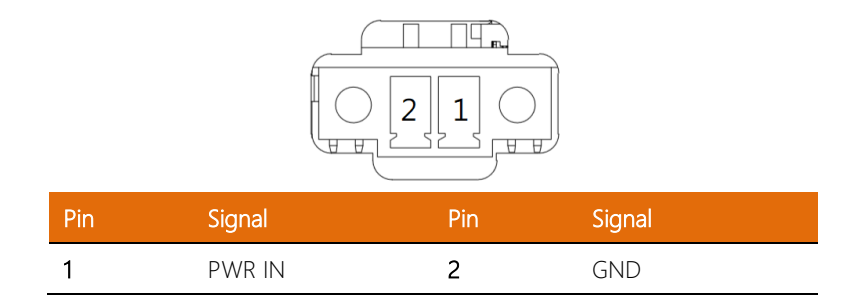

### <span id="page-30-1"></span>2.4.12 RS-232/RS-485/CAN BUS Connector (CN23)

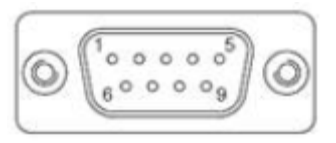

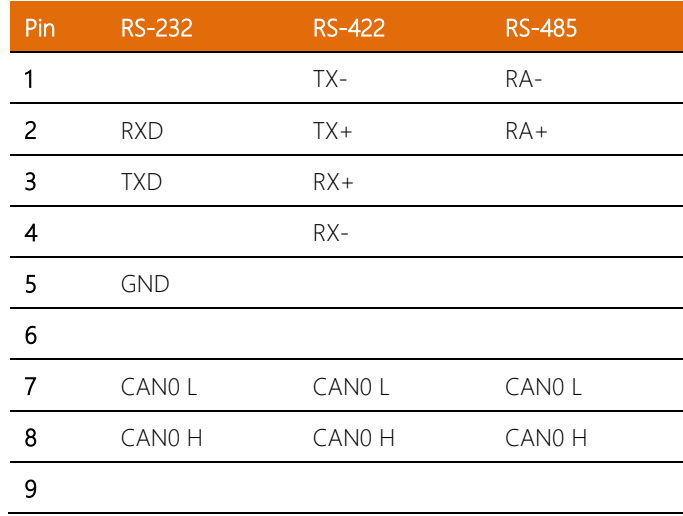

Note: RS-232/422/485 mode is controlled by SW4. See Ch 2.4.16 for setting details.

# <span id="page-31-0"></span>2.4.13 External DIO Connector (CN24)

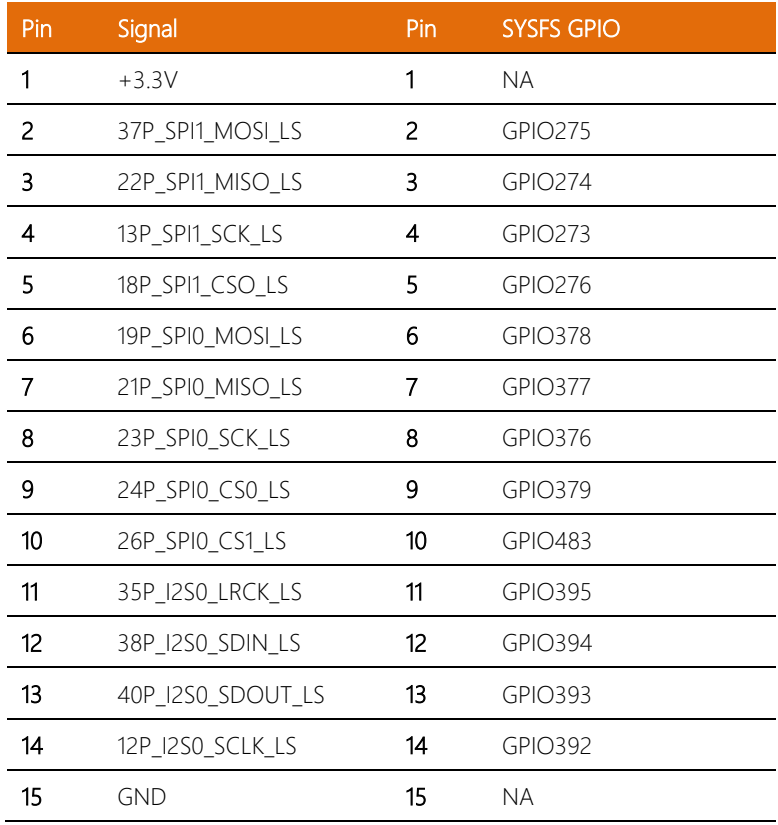

# <span id="page-32-0"></span>2.4.14 SATA Connector with 5V Power (CN26)

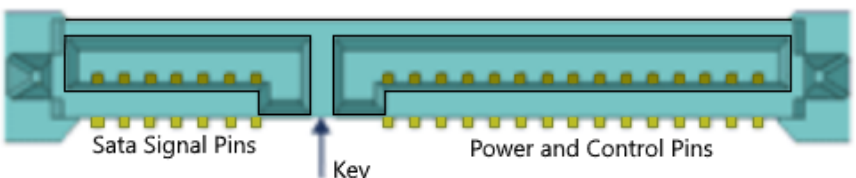

Key<br>(Precludes non-SATA drive Insertion)

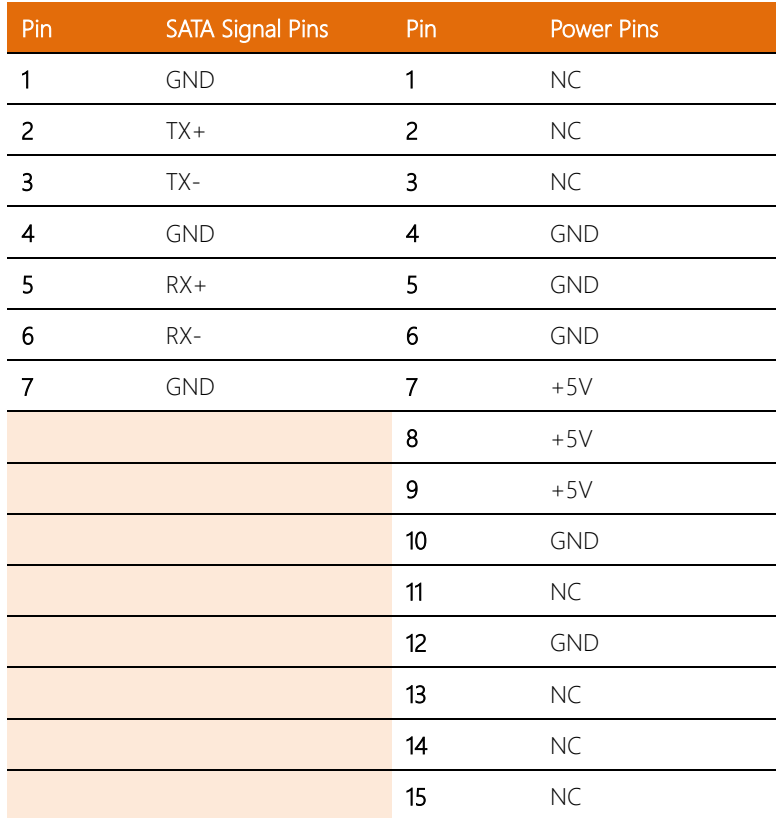

# <span id="page-33-0"></span>2.4.15 Mini PCIe Connector (PCIE1)

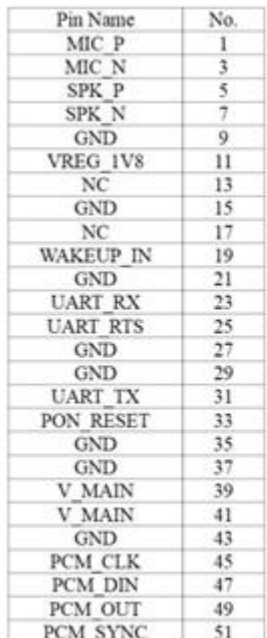

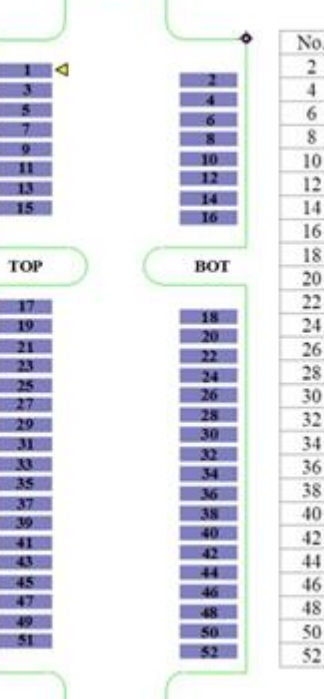

**The Second Second** 

Pin Name V MAIN **GND**  $NC$ V USIM **USIM DATA USIM CLK USIM RST** NC **GND** W\_DISABLE PON RESET V MAIN  $\operatorname{GND}$ **UART CTS UART DCD** WAKEUP OUT  $\operatorname{GND}$ USB D- $USB$   $D+$ **GND** LED WWAN USIM DETECT **UART DTR**  $_{\mathrm{NC}}$ **GND** V MAIN

F

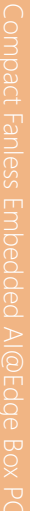

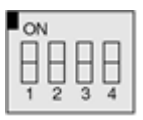

<span id="page-34-0"></span>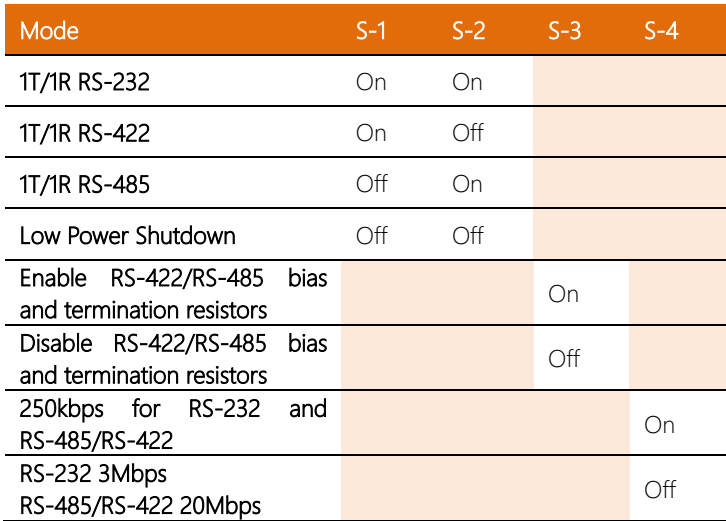

Note: SW4 controls the RS-232/422/485 mode for CN23. See Ch 2.4.12 for Pin

Definitions

#### <span id="page-35-0"></span>2.5 Hardware Assembly

This section details the hardware assembly steps for the BOXER-8233AI. Please read this section thoroughly before beginning installation and ensure you have all necessary components ready. A Phillips head screwdriver is required.

#### <span id="page-35-1"></span>2.5.1 2.5" SATA Drive Installation

Step 1: Open the 2.5" Drive panel by removing the screw

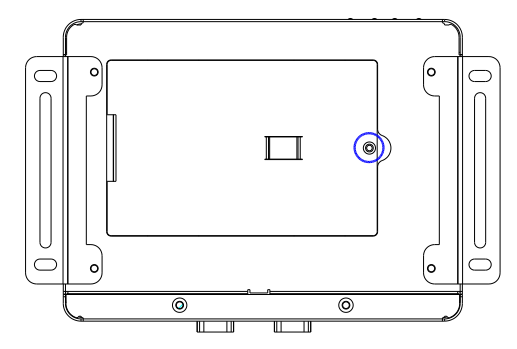

Step 2: Place the 2.5" Drive into the drive cage. Secure with four screws.

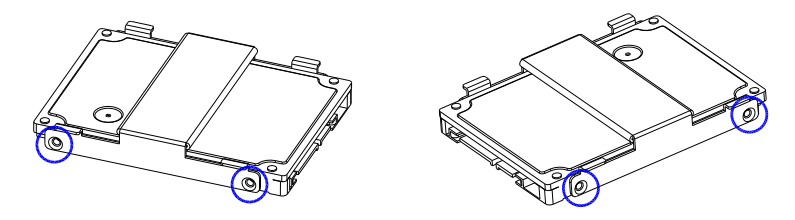

Step 3: Place the drive assembly into the system as shown:

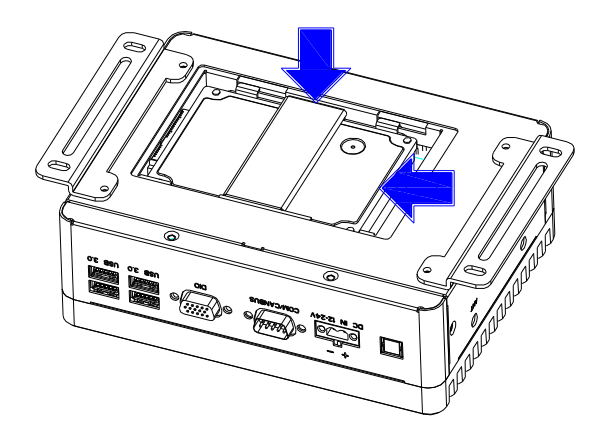

Step 4: Reattach and secure the bottom panel.

#### <span id="page-37-0"></span>2.5.2 Expansion Card Installation

Step 1: Remove the top chassis cover by unscrewing the six screws as shown:

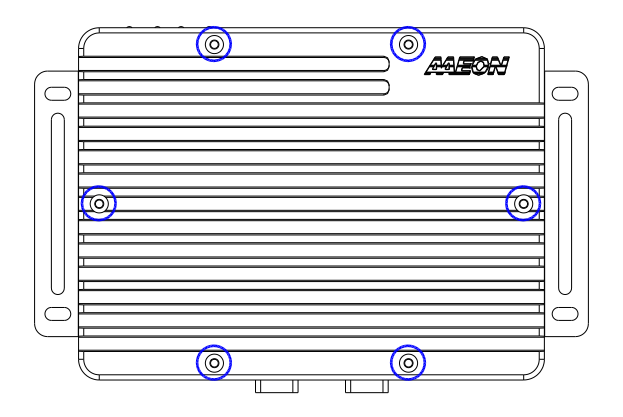

Step 2: Locate the M.2 and Mini-Card slots as shown. Follow standard procedures for installing expansion cards. Note the location of the mounting screws.

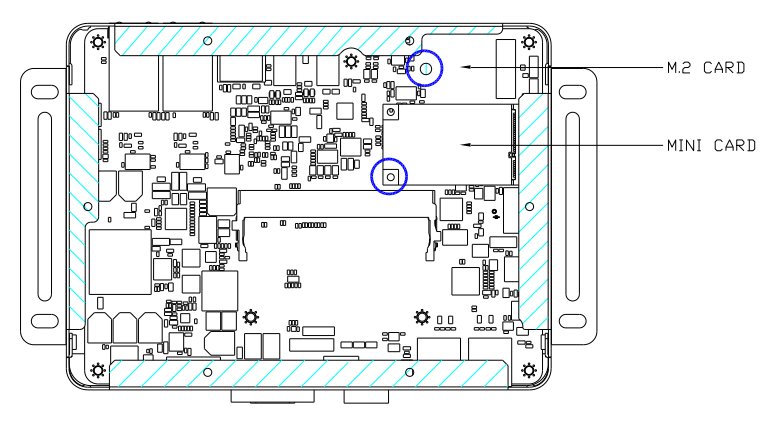

#### <span id="page-38-0"></span>2.5.3 SIM Card Installation

Step 1: Remove the bottom panel as in Ch 2.5.1. The SIM Card Slot is located on the board. If you have a 2.5" drive installed you will need to remove the assembly to install the SIM card.

Step 2: Open the SIM card holder as shown.

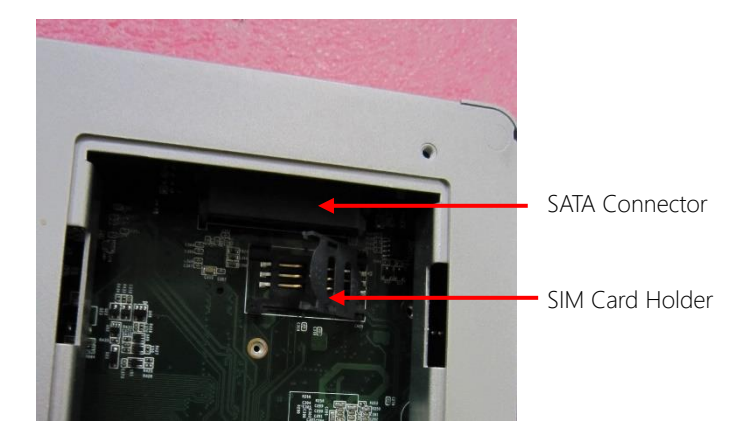

Step 3: Slide the SIM card into the holder, then gently press down to secure in place.

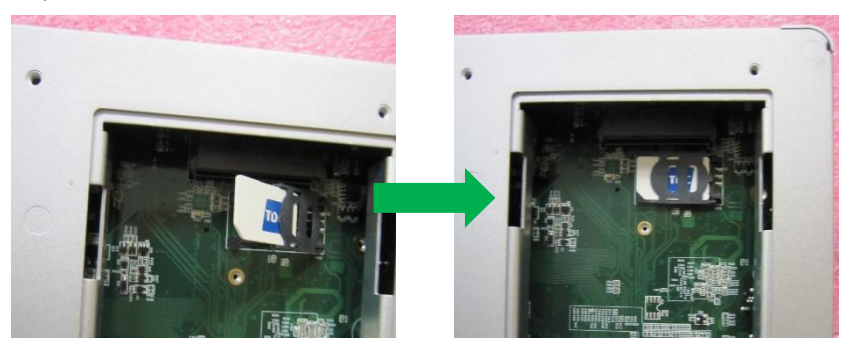

# Chapter 3

OS Flash Guide

<span id="page-39-0"></span>BOXER-8233AI

BOXER-8233AI

#### <span id="page-40-0"></span>3.1 Flash OS Image to System

#### <span id="page-40-1"></span>3.1.1 Introduction

This chapter details the steps to flashing the operating system to your BOXER-8233AI NVIDIA Jetson TX2 NX system. The operating system image can be downloaded from the product page at:

[https://www.aaeon.com/en/p/ai-edge-jetson-tx2-nx-boxer-8233ai](https://www.aaeon.com/en/p/ai-edge-jetson-tx2-nx-boxer-8230ai)

After downloading the file, the filename will be formatted as follows:

#### ACLinux\_4.9\_{OS\_IF}.{PLF\_IF}.{PJ\_IF}.{BN}.tar.gz

{OS\_IF} is OS Information. For example, the entry NJ450X decodes as NJ450 for NVIDIA JetPack version 4.5, and X for desktop version.

{PLF\_IF} is Platform Information and may be coded as NV06.

{PJ\_IF} is Project Information and displays which model this image pertains to. Make sure it says BOXER-8233AI.

{BN} is Build Number, such as 0, 1, 2, 3 and so on.

For example, build number 4 will be named as:

#### ACLinux\_4.9\_NJ450X.NV06.BOXER-8233AI.4.tar.gz

If you have any questions or need help, please contact AAEON support or your AAEON representative for assistance.

#### <span id="page-41-0"></span>3.1.2 Before You Begin

Before beginning the process ensure you have the following:

- One host PC with operating system Ubuntu 18.04
- Operating System image downloaded to host computer
- USB Cable with Micro USB connector
- Jetson TX2 NX module; see image below for reference:

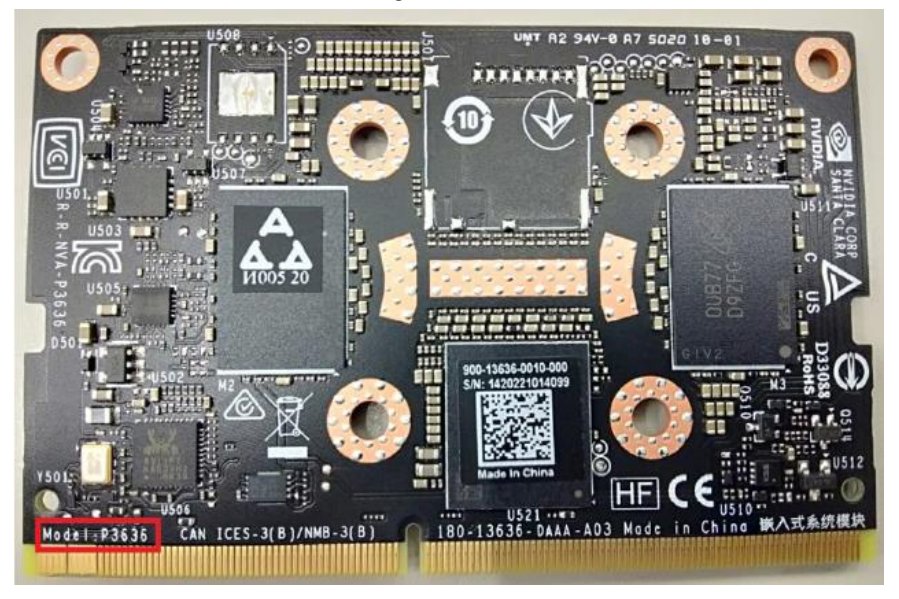

Finally, on the Linux host PC, extract the image file you downloaded using the following command in terminal (remember to replace {""} with the actual file name):

\$ tar xzf ACLinux 4.9 {OS\_IF}. {PLF\_IF}. {PJ\_IF}. {BN}. tar.gz

#### <span id="page-42-0"></span>3.1.3 Flash Image to Board

Step 1: Connect the BOXER-8233AI carrier board to the power supply.

Step 2: Force Recovery Mode: Press and hold the recovery key, then press the power key. After 2 seconds, release the recovery key. The BOXER-8233AI should enter recovery mode.

Step 3: Connect the host PC to the BOXER-8233AI via micro USB.

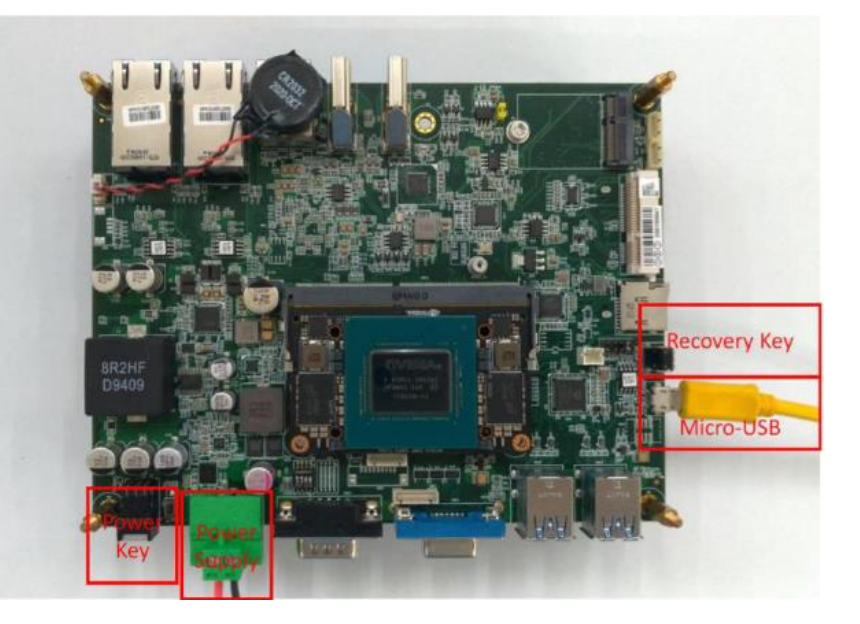

Step 4: You can use Isusb command on host PC to check if the device is in recovery mode:

#### \$ lsusb | grep 0955:7c18

The system will return the following when in recovery mode: 0955:7c18 NVidia Corp

Step 5: In terminal, navigate to the bootloader folder that you unzipped earlier.

Step 6: Run the following command to flash the image:

#### \$ sudo ./flashall.sh

Step 7: Wait for the process to complete.

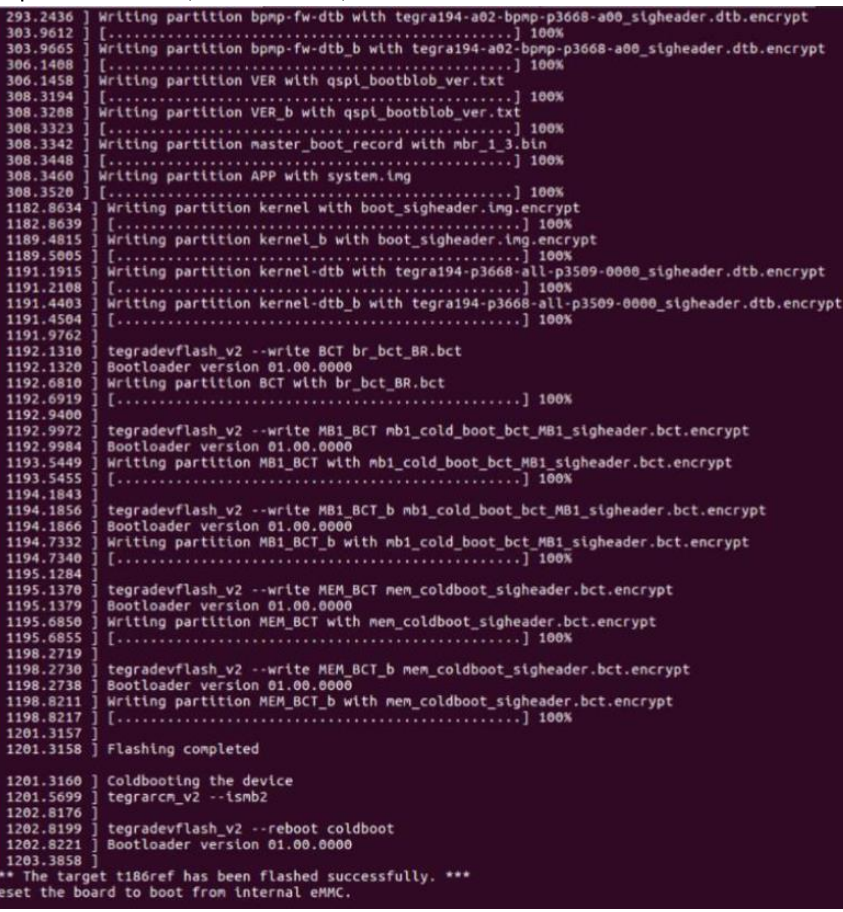